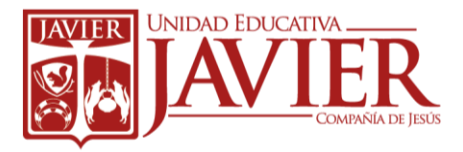

### CREANDO TARJETAS EN PRINT ARTIST

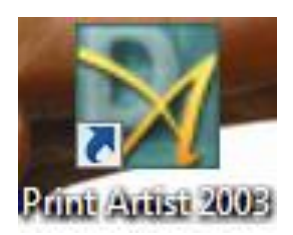

#### ¿Qué es Print Artist?

Es un programa que nos permite a crear tarjetas de diferentes temas.

#### Partes de la ventana de Print Artist

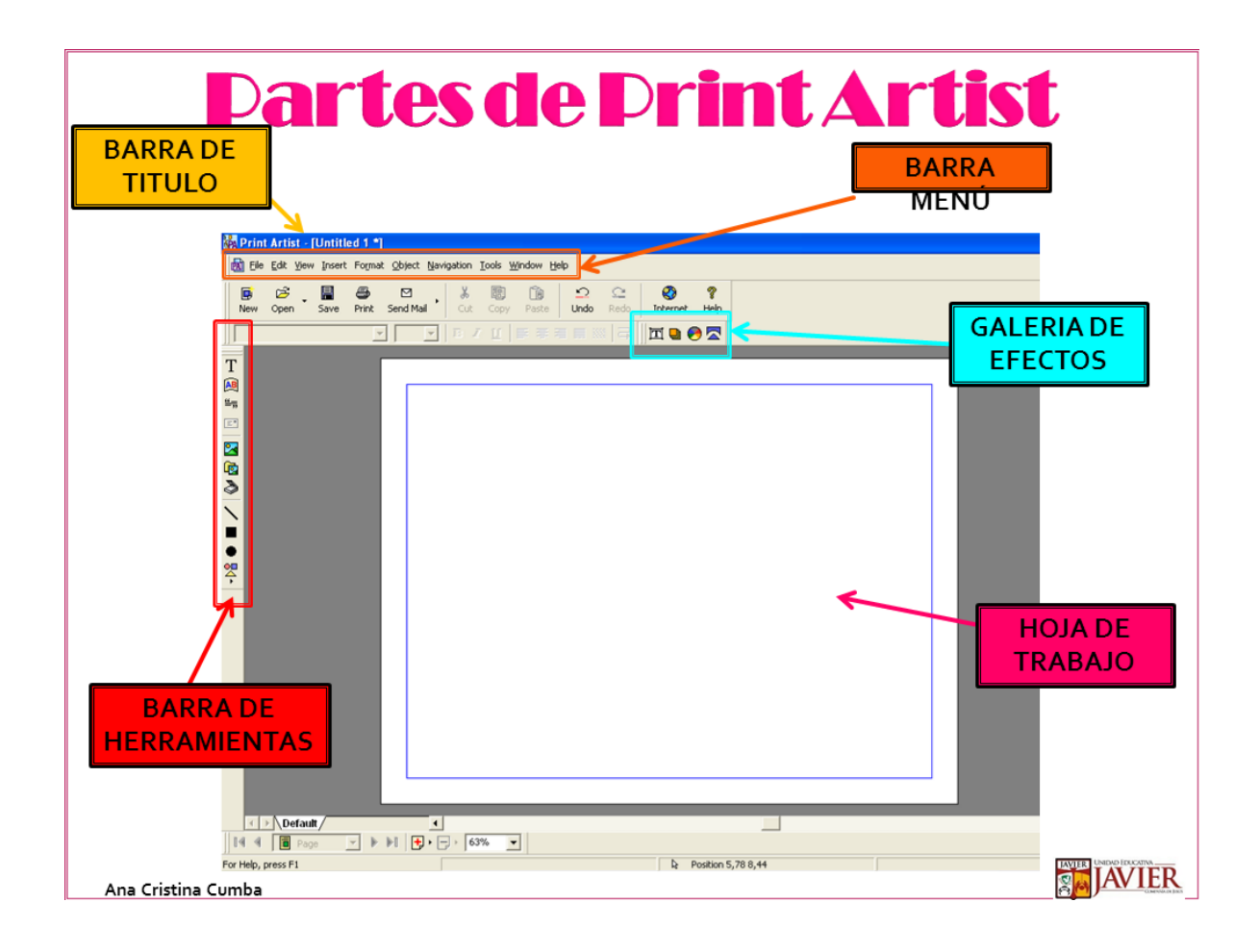

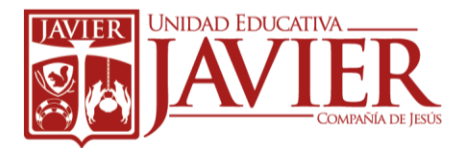

## Pasos para ingresar al programa Print Artist

- 1. Hacer doble click en el ícono de Print Artist
- 2. Dar click en la 3ra pestaña en BLANK PROJETS
- 3. Seleccionar CARDS (se encuentra en la parta izquierda de abajo)
- 4. Seleccionar la Primera Opción HALF-FOLD HORIZONTAL
- 5. Dar click en el botón OPEN PROJECT (Se encuentra en la parte inferior)

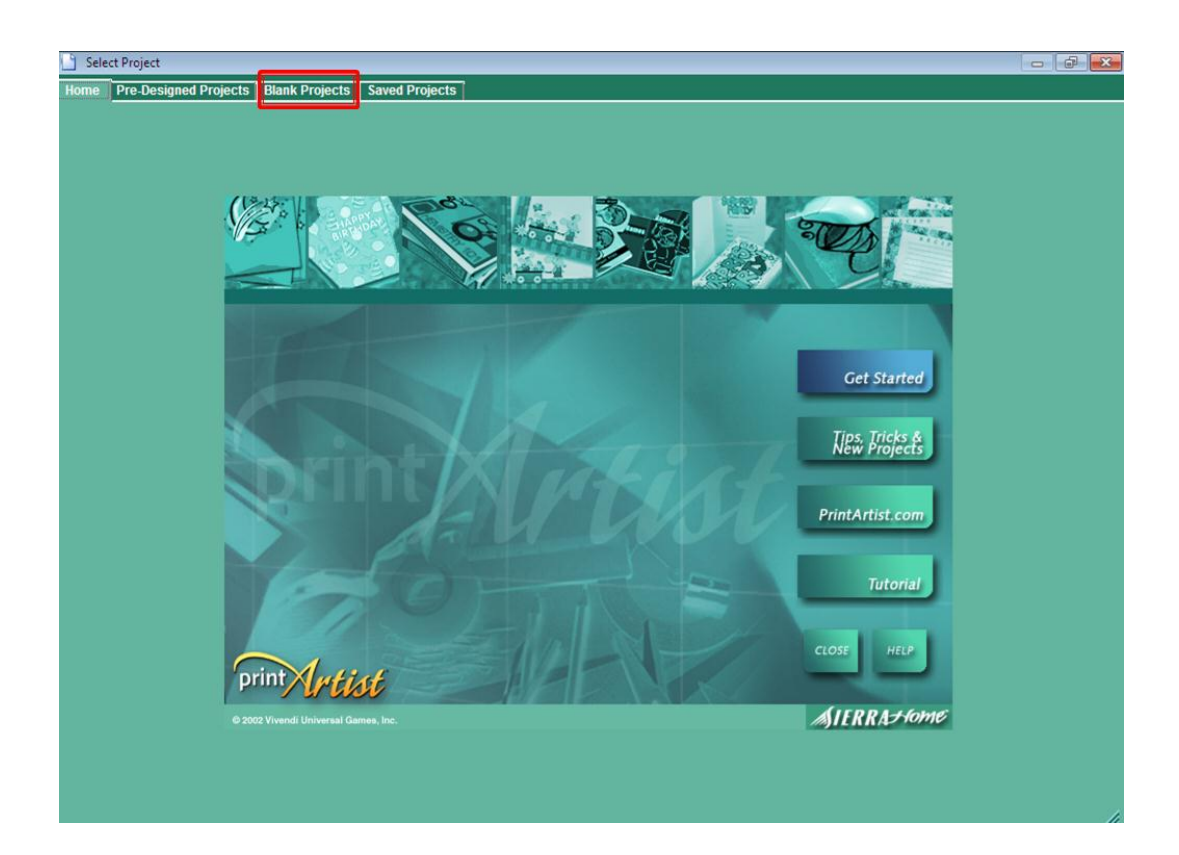

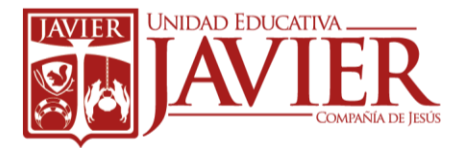

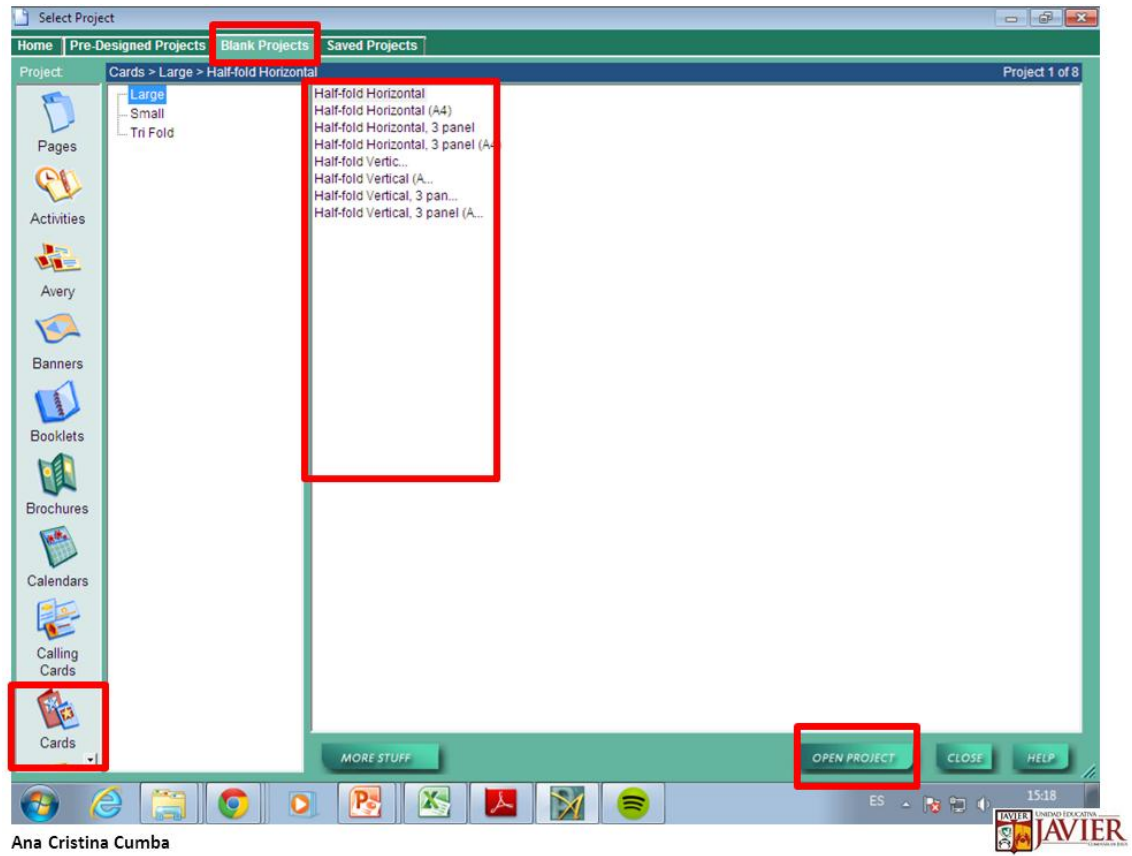

Herramientas de Print Artist

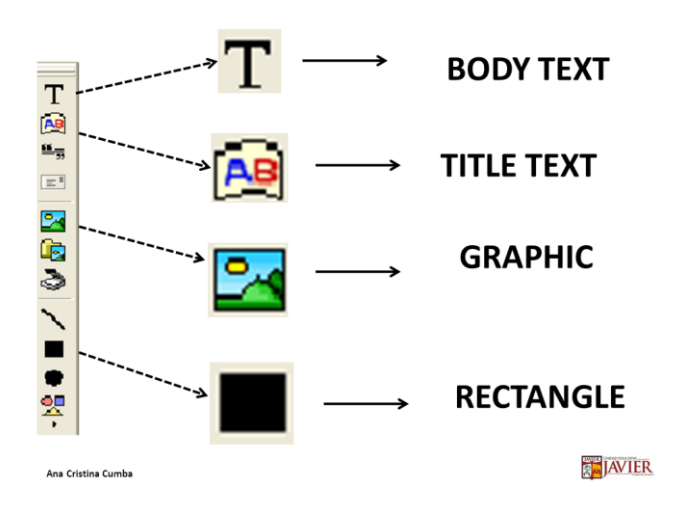

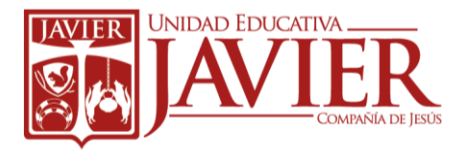

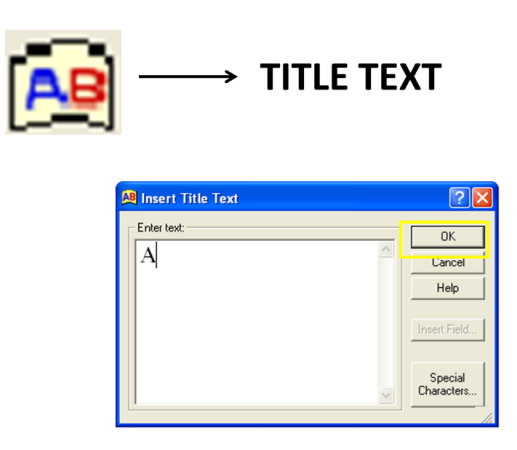

## Title Text (Título)

Esta herramienta está diseñada para crear títulos, ya que todo lo que se escriba saldrá grande.

Para usarla se da 1 clic al botón Title Text y sale una ventanita (como se muestra arriba). Se escribe lo que se desea y se presiona el botón OK.

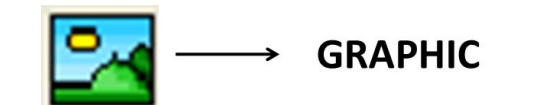

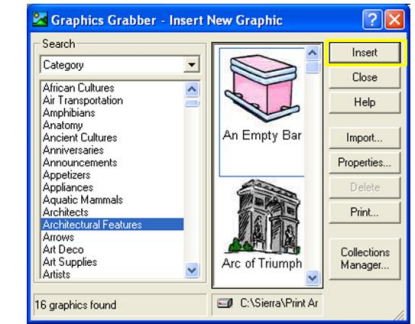

## Graphic (Gráfico)

La herramienta de Graphic me ayuda a insertar imágenes de diferentes temas.

Se escoge el tema y cada tema contiene muchas imágenes. Uno la selecciona y presiona el botón insert. De igual manera, también se puede arrastrar la imagen que se desea haciendo click sostenido y ubicando la imagen en la Hoja de Trabajo.

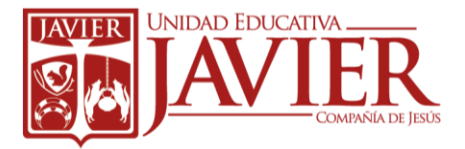

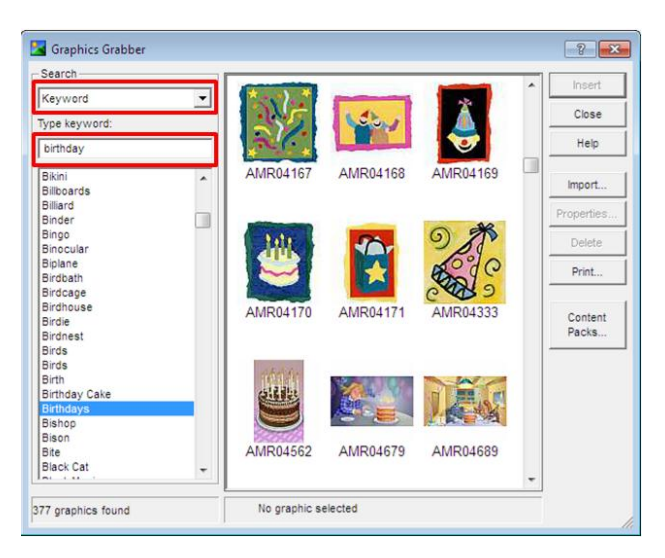

Para hacer una búsqueda más rápida del tema se selecciona la opción de KEYWORD, y en cuadro de texto de abajo donde dice TYPE KEWORD se escribe el tema que se desea buscar, como lo muestra la imagen.

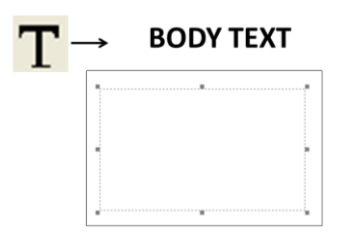

## Body Text (Texto)

Esta herramienta es para escribir texto completo es decir, se puede incluir frases largas incluso párrafos. (Para escribir mensajes de texto)

Para escribir sale un marquito con el cursor para poder escribir.

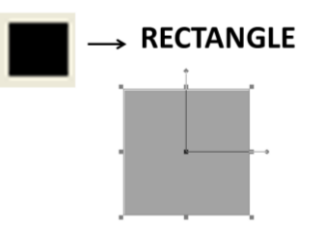

#### Rectangle (Rectángulo)

Figura geométrica que al darle click me aparece seleccionado. Se puede hacer más pequeño o más grande. Nos ayuda a poner fondo a nuestra tarjeta, cambiándole el color.

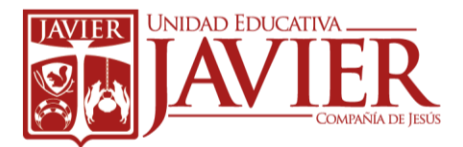

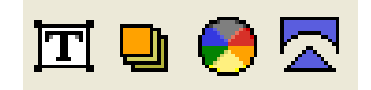

## Effects Gallery (Galería de Efectos)

En la Galería de Efectos encontramos algunas herramientas para dar diferentes efectos a cada elemento de la tarjeta.

#### Color

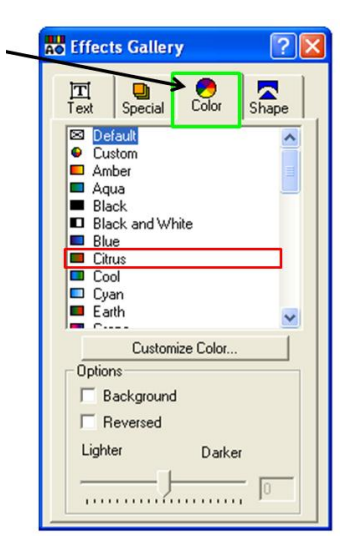

Permite cambiar de color, ya sea al texto, al título o a una figura geométrica. Para que funcione es necesario que se seleccione el elemento al que se desea cambiar el color, de ahí se elige el color y se cierra la ventana haciendo click a la X.

#### Shape (Forma)

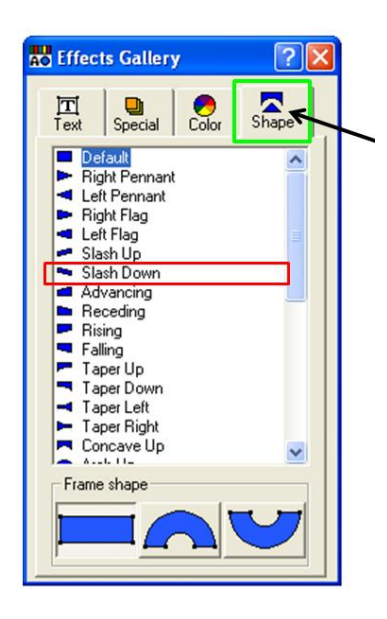

Le da diferentes formas al título, tanto como a las figuras geométricas como el rectángulo.

Para poder usarla es necesario seleccionar el elemento que se desea cambiar la forma, de ahí se selecciona la forma deseada y se cierra la ventana presionando el botón de la X.

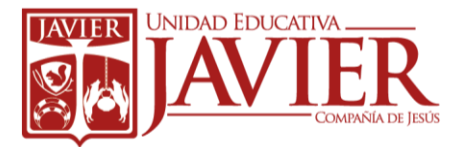

## Pasos para GUARDAR una tarjeta en Print Artist

- 1. Hacer click en FILE (Archivo) (Primer botón en la Barra de Menú)
- 2. Hacer click en SAVE AS... (Guardar como)
- 3. Dar click en la Flechica
- 4. Seleccionar carpeta 2dos
- 5. Seleccionar el paralelo que corresponda
- 6. Escribir el nombre del archivo
- 7. Presionar el botón GUARDAR

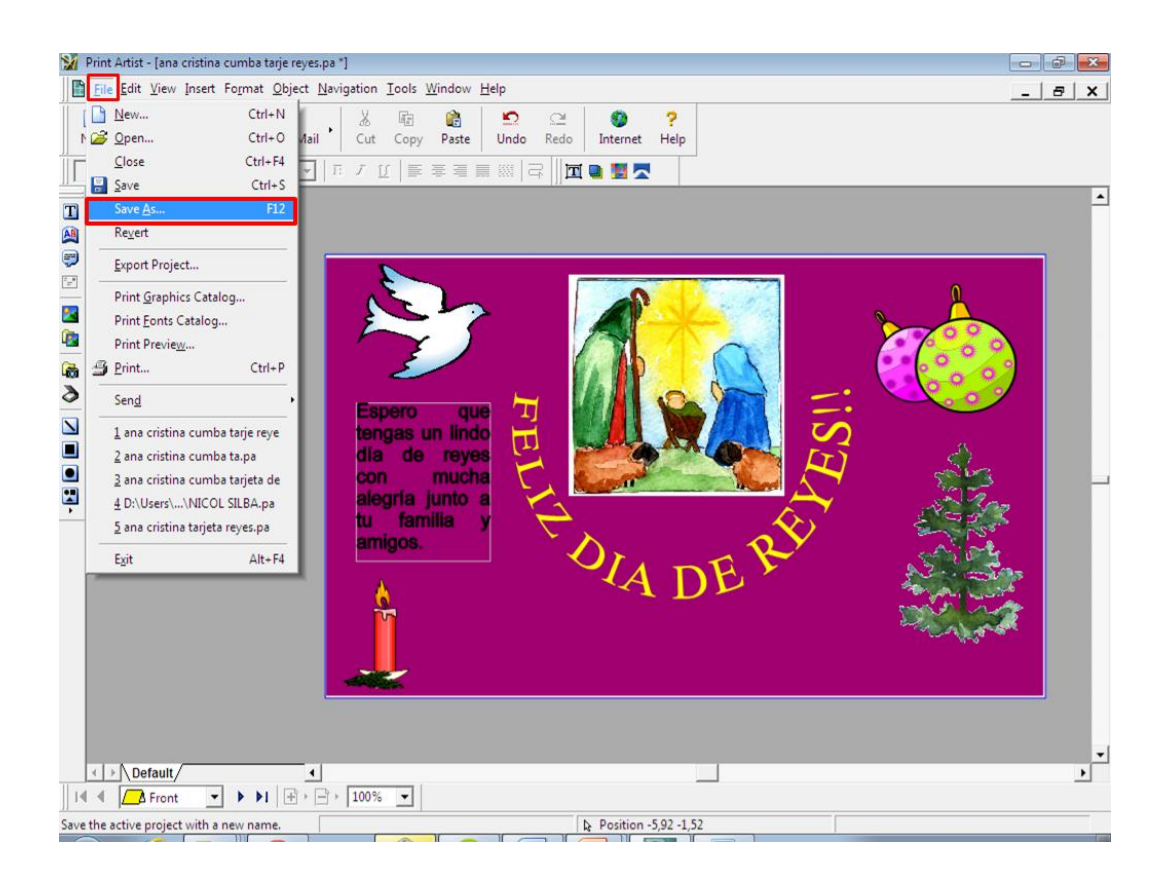

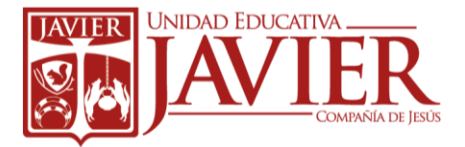

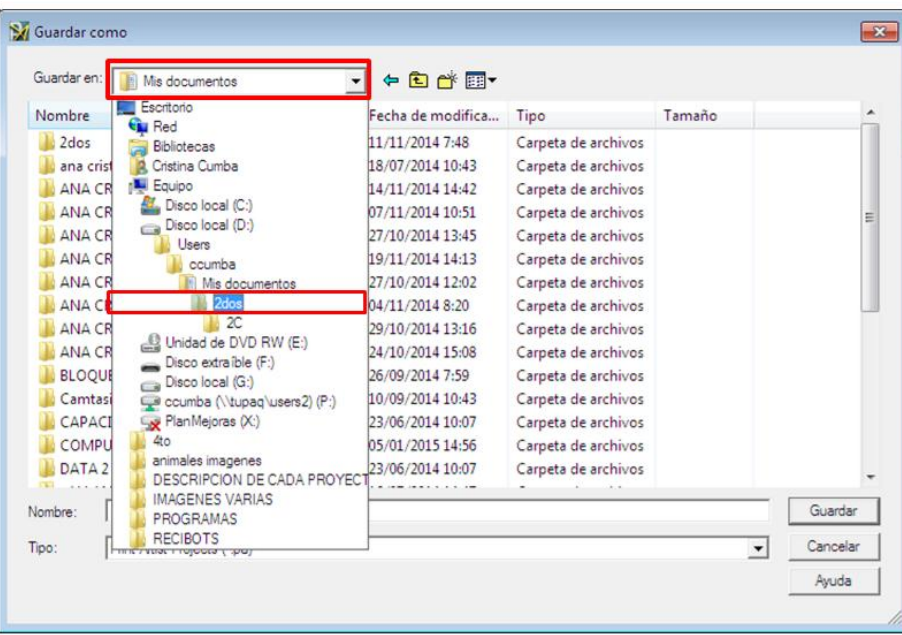

Depende de la computadora en que se encuentre:

# Usuario y Contraseña:

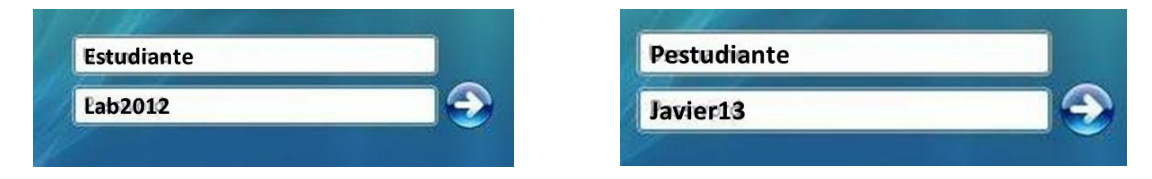